# **ROCKY-6160**

SOCKET 478 PENTIUM<sup>®</sup> 4 SBC With USB 2.0 & Gigabit LAN

## **User's Manual**

Version 1.0

November 3, 2004

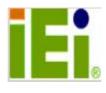

 $\textcircled{\sc constraint} 02003$  Copyright by ICP Electronics Inc. All rights reserved.

The information in this document is subject to change without prior notice in order to improve reliability, design and function and does not represent a commitment on the part of the manufacturer.

In no event will the manufacturer be liable for direct, indirect, special, incidental, or consequential damages arising out of the use or inability to use the product or documentation, even if advised of the possibility of such damages.

This document contains proprietary information protected by copyright. All rights are reserved. No part of this manual may be reproduced by any mechanical, electronic, or other means in any form without prior written permission of the manufacturer.

#### Trademarks

ROCKY-6160 is registered trademarks of ICP Electronics Inc.; IBM PC is a registered trademark of International Business Machines Corporation. Intel is a registered trademark of Intel Corporation. AMI<sup>®</sup> is registered trademarks of AMI Software, Inc.. Other product names mentioned herein are used for identification purposes only and may be trademarks and/or registered trademarks of their respective companies.

#### Support

Any questions regarding the content of this manual or related issues can be e-mailed to us directly at: <u>SUPPORT@IEI.COM.TW</u>

# **Table of Contents**

| Introdu  | ıction4                                         |
|----------|-------------------------------------------------|
| 1.1      | Specifications5                                 |
| 1.2      | What You Have7                                  |
| Installa | ation                                           |
| 2.1      | ROCKY-6160 Layout9                              |
| 2.2      | Unpacking Precautions 10                        |
| 2.3      | GMCH Frequency Strapping 11                     |
| 2.4      | Compact Flash Master/Slave Function Setting 11  |
| 2.5      | Clear CMOS Setup11                              |
| 2.6      | LCD Voltage Selection 12                        |
| 2.7      | Pentium <sup>®</sup> 4/Mobile P4-M Selection 12 |
| Connec   | tion13                                          |
| 3.1      | PCI E-IDE Disk Drive Connector14                |
| 3.2      | Floppy Disk Drive Connector14                   |
| 3.3      | Parallel Port15                                 |
| 3.4      | Serial Ports16                                  |
| 3.5      | CompactFlash Type II Storage Card Socket 16     |
| 3.6      | USB Port Connectors 17                          |
| 3.7      | IrDA Infrared Interface Port18                  |
| 3.8      | LAN RJ45& State LED Connectors 18               |
|          |                                                 |

| 3.9     | Keyboard & PS/2 Mouse Connector    | 19 |
|---------|------------------------------------|----|
| 3.10    | Fan Connectors                     | 20 |
| 3.11    | Serial ATA Connectors              | 20 |
| 3.12    | Digital Input / Output Connector   | 21 |
| 3.13    | VGA Connector                      | 21 |
| 3.14    | DVI Connector                      | 21 |
| 3.15    | LCD Panel LVDS Interface Connector | 22 |
| 3.16    | External Switches and Indicators   | 23 |
| 3.17    | AUDIO Headphone & Connector        | 23 |
| 3.18    | ATX-12V Power Source Connector     | 24 |
| AMI BIO | DS SETUP                           | 25 |
| 4.1     | Introduction                       | 25 |
| 4.2     | Starting Setup                     | 25 |
| 4.3     | Using Setup                        |    |
| 4.4     | Getting Help                       |    |
| 4.5     | BIOS menu bar                      | 27 |
| 4.6     | Main                               | 28 |
| 4.7     | Advanced                           | 29 |
| 4.8     | PCI PnP                            |    |
| 4.9     | Boot                               | 39 |
| 4.10    | Security                           | 41 |
| 4.11    | Chipset                            | 43 |
| 4.12    | Power                              | 45 |
|         | 2                                  |    |

| 4.13    | Exit                             | 47   |
|---------|----------------------------------|------|
| Appendi | ix A. Watchdog Timer             | 49   |
| Appendi | ix B. I/O Address Map            | 51   |
| Appendi | ix C. Digital I/O                | 53   |
| Appendi | ix D. ATX Power Supply           | 55   |
| Appendi | ix E. How to use Wake-Up Functio | n 57 |

# Introduction

1

Welcome to the ROCKY-6160 Socket 478 Pentium<sup>®</sup> 4 Single Board Computers. ROCKY-6160 is an ISA/PCI form factor main-board, which supports high performance Processor and is equipped with advanced high performance multi-mode I/O. It is designed for the system manufacturers, integrators, or VARs that want to offer all the performance, reliability, and quality at a reasonable price.

For the application that needs high speed serial transmission, ROCKY-6160 provides USB2.0. The high speed USB2.0 host controller implements an ECHI interface that provides 480Mb/s bandwidth.

An advanced high performance super AT I/O Chip – Winbond W83627HF is used in the ROCKY-6160. Both on-chip UARTs are compatible with the NS16C550. The parallel port and IDE interface are compatible with IBM PC/AT architecture.

ROCKY-6160 has two (ICH5 & Intel 82541PI) 10/100/1000M Fast Ethernet LAN controllers. They are fully integrated 10BASE-T/100BASE-TX/1000BASE-T LAN solution with high performance networking functions and low power features.

# 1.1 Specifications

| CPU (PGA 478)                   | Supports Intel Pentium <sup>®</sup> 4/Mobile<br>Pentium <sup>®</sup> 4-M, 400/533 MHz FSB (set<br>by BIOS) |  |  |  |
|---------------------------------|----------------------------------------------------------------------------------------------------|--|--|--|
| Bus Interface                   | PCI/ISA bus, PICMG 1.0 compliant                                                                           |  |  |  |
| Chipset                         | INTEL 852GME (GMCH)                                                                                        |  |  |  |
| RTC                             | INTEL 82801EB (ICH5)                                                                                       |  |  |  |
| Memory                          | Two 184-pin DIMM sockets support<br>DDR200/266/333 SDRAM with ECC. The<br>maximum memory is up to 2GB.     |  |  |  |
| ATA/100<br>IDE interface        | The Ultra DMA 100 IDE can handle data transfer up to 100MB/s. Compatible with existing ATA.                |  |  |  |
| Floppy Disk<br>Drive Interface  | Supports up to two floppy disk drives, 5.25"(360KB and 1.2MB) and/or 3.5" (720KB, 1.44MB, and 2.88MB)      |  |  |  |
| Serial Ports                    | Two RS-232 ports with 16C550 UART<br>(or compatible) with 16-byte FIFO<br>buffer. Support up to 115.2Kbps. |  |  |  |
| Bi-directional<br>parallel port | Configurable to LPT1 or disabled.<br>Supports EPP/ECP/SPP                                                  |  |  |  |
| Hardware<br>Monitor             | Built-in to monitor power supply voltage and fan speed status                                              |  |  |  |
| IrDA port                       | Supports Serial Infrared (SIR) and<br>Amplitude Shift Keyed IR (ASKIR)<br>interface                        |  |  |  |
| USB<br>2.0/1.1port              | Supports 8 USB 2.0/1.1 ports                                                                               |  |  |  |
| Watchdog Timer                  | Software Programmable. Reset will be<br>generated when CPU does not<br>periodically trigger the timer      |  |  |  |

| 0                                       |                                                                                                    |  |  |
|-----------------------------------------|----------------------------------------------------------------------------------------------------|--|--|
| Serial ATA                              | Supports two independent serial ATA channels with transfer rate of 150MB/s                                                                                                    |  |  |
| VGA controller                          | Built-in AGP 2.0 4X 3D graphics engine.<br>Share system DDR SDRAM 8M. Flat<br>panel on-chip 852GME. Supports<br>18bit/24bit single pixel or 24bit dual<br>pixel color LVDS TFT LCD. |  |  |
| Ethernet                                | INTEL 82541PI Gigabit Ethernet<br>controller. It supports full 10,100 and<br>1000-bast-T Ethernet                                                                                   |  |  |
| Keyboard and<br>PS/2 mouse<br>connector | A 6-pin mini DIN connector is for easy connection to a keyboard or PS/2 mouse. For alternative application, a keyboard pin-header connector is also available on board.             |  |  |
| Digital<br>input/output                 | Supports 4-bits digital input and 4 -bits digital output (+5V level).                                                                                                    |  |  |
| Audio                                   | AC'97 Audio CODEC                                                                                                    |  |  |
| CompactFlash                            | It can be used (IDE 2) with a passive<br>adapter (True IDE Mode ) in a Type I/II<br>Socket.                                                                                         |  |  |
| Power<br>Consumption                    | PENTIUM <sup>®</sup> 4: 3.06GHz, 512MB DDR333<br>DDR-SDRAM<br>+5V @ 7.3A, +12V @8A,-12V @60mA<br>Recommended : 350-watt power supply<br>or higher                                   |  |  |
| Operating<br>temperature                | $0^{\circ} \sim 60^{\circ}$ C (*CPU needs Cooler & silicone heatsink paste*)                                                                                                    |  |  |
| WARNING 1                               | Never run the processor without the                                                                                                    |  |  |

WARNING! 1. Never run the processor without the cooler properly and firmly attached.2. Please use ATX-12V Power Connector

2. Please use ATX-12V Power Connector (CN4) to provide power for the CPU.

## 1.2 What You Have

In addition to this user's manual, the ROCKY-6160 package includes the following items:

- One ROCKY-6160 Single Board Computer
- One FDD cable
- One ATA/100 IDE cable.
- Two Serial ATA IDE cable.
- One ATX-12V cables.
- One RS-232 and Audio Cable with bracket
- One RS-232 and Printer Cable with bracket
- One USB Connector x 2 Cable with bracket
- One Keyboard and mouse Y-Adapter Cable
- One Driver CD
- One User Manual

If any of these items are missing or damaged, contact the dealer from whom you purchased this product. Save the shipping materials and carton in case you want to ship or store the product in the future.

# 2

# Installation

This chapter describes how to install the ROCKY-6160. At first, the layout of ROCKY-6160 is shown, and the unpacking information that you should be careful is described. The jumpers and switches setting for the ROCKY-6160 configuration, such as CPU clock setting, and watchdog timer, are also included.

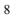

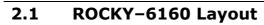

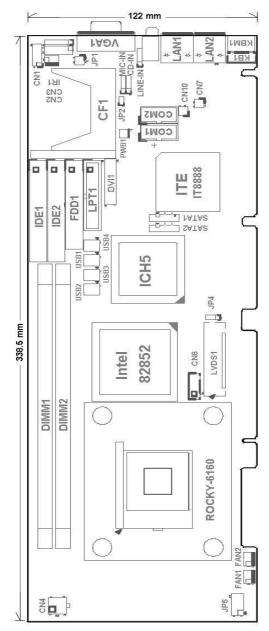

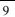

## 2.2 Unpacking Precautions

Some components on ROCKY-6160 are very sensitive to static electric charges and can be damaged by a sudden rush of power. To protect it from unintended damage, be sure to follow these precautions:

- Ground yourself to remove any static charge before touching your ROCKY-6160 SBC. You can do it by using a grounded wrist strap at all times or by frequently touching any conducting materials that is connected to the ground.
- Handle your ROCKY-6160 SBC by its edges. Don't touch IC chips, leads or circuitry if not necessary.
- Do not plug any connector or jumper while the power is on.

| LABEL | FUNCTION                                              |  |  |  |
|-------|-------------------------------------------------------|--|--|--|
| JP1   | GMCH Frequency Strapping                              |  |  |  |
| JP2   | Compact Flash Master (short)/Slave (open)<br>Setting. |  |  |  |
| JP3   | CMOS state setting                                    |  |  |  |
| JP4   | LCD Power Select .                                    |  |  |  |
| JP5   | Pentium <sup>®</sup> 4/Mobile P4/Mobile P4-M Select   |  |  |  |

#### Table of Jumpers

**Note:** All shaded rows in tables of this manual are the default settings for the ROCKY-6160.

## 2.3 GMCH Frequency Strapping

| JP1       |       | DESCRIPTION |     |           |  |
|-----------|-------|-------------|-----|-----------|--|
| 3-4       | 1-2   | FSB         | Mem | GFX       |  |
| Open      | Open  | 400         | 267 | 133 - 200 |  |
| Open      | Short | 400         | 200 | 100 - 200 |  |
| Short     | Open  | 400         | 200 | 100 - 133 |  |
| Short     | Short | 400         | 267 | 133 - 267 |  |
| Open      | Open  | 533         | 267 | 133 - 200 |  |
| Open      | Short | 533         | 267 | 133 - 267 |  |
| Short     | Open  | 533         | 333 | 167 - 267 |  |
| Short     | Short | 400         | 333 | 133 - 250 |  |
| Init: MU- |       |             |     |           |  |

#### • JP1: GMCH Frequency Strapping Setting

Unit: MHz

## 2.4 Compact Flash Master/Slave Function Setting

• JP2: Compact Flash Master/Slave Function Setting

| Pin 1 - 2 | DESCRIPTION |  |
|-----------|-------------|--|
| Short     | Master      |  |
| Open      | Slave       |  |

## 2.5 Clear CMOS Setup

To clear the CMOS Setup (for example if you have forgotten the password, you should clear the CMOS and then re-set the password), you should close the JP3 (2-3) for about 3 seconds, then open it. This will set to normal operation mode.

#### • JP3: Clear CMOS Setup

| JP3 | DESCRIPTION     |  |  |
|-----|-----------------|--|--|
| 1-2 | Keep CMOS Setup |  |  |

| (default)<br>* | (Normal Operation) |            |  |
|----------------|--------------------|------------|--|
| Short 2-3      | Clear              | CMOS Setup |  |

# 2.6 LCD Voltage Selection

## • JP4: LCD Voltage Selection

| JP4 | DESCRIPTION |  |
|-----|-------------|--|
| 2-3 | +3.3V       |  |
| 1-2 | +5V         |  |

# 2.7 Pentium<sup>®</sup> 4/Mobile P4-M Selection

| JP5   |      |     |     |     | DESCRIPTION |                                     |
|-------|------|-----|-----|-----|-------------|-------------------------------------|
| 11-12 | 9-10 | 7-8 | 5-6 | 3-4 | 1-2         |                                     |
| S     | 0    | S   | 0   | 0   | S           | Mobile P4-M<br>High-Speed<br>(1.3V) |
| S     | 0    | 0   | S   | 0   | S           | Mobile P4-M<br>Low-Speed (1.2V)     |
| 0     | x    | Х   | х   | х   | X           | Pentium <sup>®</sup> 4 Auto         |

• JP5: Pentium<sup>®</sup> 4/Mobile P4-M Selection

O: Open S: Short

3

# Connection

## **Table of Connectors**

| LABEL       | FUNCTION                                     |
|-------------|----------------------------------------------|
| IDE1&IDE2   | Primary& Secondary IDE Connectors            |
| FDD1        | FDC Connector                                |
| LPT1        | Parallel Port Connector                      |
| COM1&COM2   | Serial Port 10-pin Connectors                |
| CF1         | Compact Flash Storage Card Type II Connector |
| USB1~USB4   | USB Port Connectors                          |
| IR1         | IrDA Infrared Interface Connector            |
| CN9         | Giga LAN RJ45+LED Connector                  |
| CN11        | 10/100 LAN RJ45+LED Connector                |
| CN7         | LAN State LED Connector                      |
| KBM1        | PS/2 MOUSE & KEYBOARD Connector              |
| KB1         | External 5-pin Header Keyboard Connector     |
| FAN1&FAN2   | Fan Connectors                               |
| SATA1&SATA2 | Serial ATA Connectors                        |
| CN1         | Digital I/O Connector                        |
| VGA1        | VGA 15-pin Female Connector                  |
| DVI1        | DVI Function Connector                       |
| LVDS1       | LCD Panel LVDS Interface Connector           |
| CN8         | LCD Power Connector                          |
| CN3         | External Switches and Indicators             |
| PWB1        | ATX BUTTON (Power ON) Switch                 |
| CN2         | Backplane to Mainboard Connectors            |
| CN6         | Audio Headphone & Speaker Output Connector   |
| LINE_IN1    | Audio LINE-in Connector                      |
| CD_IN1      | Audio CD-in Connector                        |
| MIC1        | Audio MIC-in Connector                       |
| CN4         | ATX-12V CPU Power Source                     |

## **3.1 PCI E-IDE Disk Drive Connector**

These connectors support Ultra-DMA100 IDE devices. Non-DMA100 devices are suggested to be connecting to the secondary IDE connector.

**IDE 1: Primary IDE Connector** 

**IDE 2: Secondary IDE Connector** 

## • IDE Interface Connector

| PIN<br>NO. | DESCRIPTION | PIN<br>NO. | DESCRIPTION    |
|------------|-------------|------------|----------------|
|            |             |            |                |
| 1          | RESET#      | 2          | GROUND         |
| 3          | DATA 7      | 4          | DATA 8         |
| 5          | DATA 6      | 6          | DATA 9         |
| 7          | DATA 5      | 8          | DATA 10        |
| 9          | DATA 4      | 10         | DATA 11        |
| 11         | DATA 3      | 12         | DATA 12        |
| 13         | DATA 2      | 14         | DATA 13        |
| 15         | DATA 1      | 16         | DATA 14        |
| 17         | DATA 0      | 18         | DATA 15        |
| 19         | GROUND      | 20         | N/C            |
| 21         | IDE DRQ     | 22         | GROUND         |
| 23         | IOW#        | 24         | GROUND         |
| 25         | IOR#        | 26         | GROUND         |
| 27         | IDE CHRDY   | 28         | BALE – DEFAULT |
| 29         | IDE DACK    | 30         | GROUND         |
| 31         | INTERRUPT   | 32         | N/C            |
| 33         | SA1         | 34         | PDIAG#         |
| 35         | SA0         | 36         | SA2            |
| 37         | HDC CS0#    | 38         | HDC CS1#       |
| 39         | HDD ACTIVE# | 40         | GROUND         |

## 3.2 Floppy Disk Drive Connector

### • FDD1: FDC Connector

| PIN | DESCRIPTION | PIN | DESCRIPTION     |
|-----|-------------|-----|-----------------|
| NO. |             | NO. |                 |
| 1   | GROUND      | 2   | REDUCE WRITE    |
| 3   | GROUND      | 4   | N/C             |
| 5   | GROUND      | 6   | IRQ IN1         |
| 7   | GROUND      | 8   | INDEX#          |
| 9   | GROUND      | 10  | MOTOR ENABLE A# |
| 11  | GROUND      | 12  | DRIVE SELECT B# |
| 13  | GROUND      | 14  | DRIVE SELECT A# |
| 15  | GROUND      | 16  | MOTOR ENABLE B# |
| 17  | GROUND      | 18  | DIRECTION#      |
| 19  | GROUND      | 20  | STEP#           |
| 21  | GROUND      | 22  | WRITE DATA#     |
| 23  | GROUND      | 24  | WRITE GATE#     |
| 25  | GROUND      | 26  | TRACK 0#        |
| 27  | GROUND      | 28  | WRITE PROTECT#  |
| 29  | N/C         | 30  | READ DATA#      |
| 31  | GROUND      | 32  | SIDE 1 SELECT#  |
| 33  | N/C         | 34  | DISK CHANGE#    |

## 3.3 Parallel Port

ROCKY-6160 includes an on-board parallel port, accessed through a 26-pin flat-cable connector.

| ٠ | LPT1: | Parallel | Port | Connector |
|---|-------|----------|------|-----------|
|---|-------|----------|------|-----------|

| PIN NO. | DESCRIPTION | PIN NO. | DESCRIPTION |
|---------|-------------|---------|-------------|
| 1       | STROBE#     | 2       | DATA 0      |
| 3       | DATA 1      | 4       | DATA 2      |
| 5       | DATA 3      | 6       | DATA 4      |
| 7       | DATA 5      | 8       | DATA 6      |
| 9       | DATA 7      | 10      | ACKNOWLEDGE |
| 11      | BUSY        | 12      | PAPER EMPTY |
| 13      | PRINTER     | 14      | AUTO FORM   |
|         | SELECT      |         | FEED #      |
| 15      | ERROR#      | 16      | INITIALIZE  |

| 17 | PRINTER<br>SELECT LN# | 18 | GROUND |
|----|-----------------------|----|--------|
| 19 | GROUND                | 20 | GROUND |
| 21 | GROUND                | 22 | GROUND |
| 23 | GROUND                | 24 | GROUND |
| 25 | GROUND                | 26 | N/C    |

## 3.4 Serial Ports

COM1: 10-pin header COM2: 10-pin header

| Connector | Ports | Address | Interrupt |
|-----------|-------|---------|-----------|
| COM1      | COM1  | 3F8     | IRQ4      |
| COM2      | COM2  | 2F8     | IRQ3      |

## • Serial Port 10-pin Connector

| PIN NO. | DESCRIPTION         |       |  |
|---------|---------------------|-------|--|
| 1       | DATA CARRIER DETECT | (DCD) |  |
| 2       | DATA SET READY      | (DSR) |  |
| 3       | RECEIVE DATA        | (RXD) |  |
| 4       | REQUEST TO SEND     | (RTS) |  |
| 5       | TRANSMIT DATA       | (TXD) |  |
| 6       | CLEAR TO SEND       | (CTS) |  |
| 7       | DATA TERMINAL READY | (DTR) |  |
| 8       | RING INDICATOR      | (RI)  |  |
| 9       | GROUND              | (GND) |  |
| 10      | N/C                 |       |  |

## 3.5 CompactFlash Type II Storage Card Socket

 $\mathsf{ROCKY}\text{-}6160$  configures <code>CompactFlash</code> Type II Storage <code>Card</code> in IDE <code>Mode</code>.

## • CF1: CompactFlash Type II Socket

| PIN NO. | DESCRIPTION   | PIN NO. | DESCRIPTION   |
|---------|---------------|---------|---------------|
| 1       | GROUND        | 26      | CARD DETECT 1 |
| 2       | DATA 3        | 27      | DATA 11       |
| 3       | DATA 4        | 28      | DATA 12       |
| 4       | DATA 5        | 29      | DATA 13       |
| 5       | DATA 6        | 30      | DATA 14       |
| 6       | DATA 7        | 31      | DATA 15       |
| 7       | HDC CS0#      | 32      | HDC CS1#      |
| 8       | N/C           | 33      | N/C           |
| 9       | GROUND        | 34      | IOR#          |
| 10      | N/C           | 35      | IOW#          |
| 11      | N/C           | 36      | TO PULL HIGH  |
| 12      | N/C           | 37      | IRQ 15        |
| 13      | VCC           | 38      | VCC           |
| 14      | N/C           | 39      | MASTER/SLAVE  |
| 15      | N/C           | 40      | N/C           |
| 16      | N/C           | 41      | RESET#        |
| 17      | N/C           | 42      | IDE CHRDY     |
| 18      | SA2           | 43      | IDE DRQ       |
| 19      | SA1           | 44      | IDE DACK      |
| 20      | SA0           | 45      | HDD ACTIVE#   |
| 21      | DATA 0        | 46      | PDIAG#        |
| 22      | DATA 1        | 47      | DATA 8        |
| 23      | DATA 2        | 48      | DATA 9        |
| 24      | N/C           | 49      | DATA 10       |
| 25      | CARD DETECT 2 | 50      | GROUND        |

## **3.6 USB Port Connectors**

ROCKY-6160 provides 8 built-in USB ports.

| USB1~USB4 |             |         |             |  |
|-----------|-------------|---------|-------------|--|
| PIN NO.   | DESCRIPTION | PIN NO. | DESCRIPTION |  |
| 1         | VCC         | 2       | GROUND      |  |
| 3         | DATA-       | 4       | DATA+       |  |
| 5         | DATA+       | 6       | DATA-       |  |
| 7         | GROUND      | 8       | VCC         |  |

## **3.7 IrDA Infrared Interface Port**

ROCKY-6160 has a built-in IrDA port which supports Serial Infrared (SIR) or Amplitude Shift Keyed IR (ASKIR) interface. If you want to use the IrDA port, you have to configure SIR or ASKIR model in the BIOS under Peripheral Setup COM2. Then the normal RS-232 COM 2 will be disabled.

| <ul> <li>IR1: IrDA connector</li> </ul> |             |  |
|-----------------------------------------|-------------|--|
| PIN NO.                                 | DESCRIPTION |  |
| 1                                       | VCC         |  |
| 2                                       | NC          |  |
| 3                                       | IR-RX       |  |
| 4                                       | Ground      |  |
| 5                                       | IR-TX       |  |
| 6                                       | NC          |  |
|                                         |             |  |

## • IR1: IrDA connector

#### 3.8 LAN RJ45& State LED Connectors

ROCKY-6160 is equipped with built-in 10/100 & 10/100/1000Mbps Ethernet controllers. You can connect it to your LAN through RJ45 LAN connectors. There are two LED on the connector indicating the status of LAN. The pin assignments are as following. (CN9:N-82541, CN11:N-82562)

#### • CN9: Gigabit LAN RJ45 Connector

| PIN NO. | DESCRIPTION | PIN NO. | DESCRIPTION       |
|---------|-------------|---------|-------------------|
| 1       | TX+         | 7       | TD3+              |
| 2       | TX-         | 8       | TD3-              |
| 3.      | RX+         | 9       | VCC               |
| 4.      | TD2+        | 10      | LINK (green)      |
| 5       | TD2-        | 11      | VCC               |
| 6       | RX-         | 12      | Activity (yellow) |

#### • CN7: Gigabit LAN State LED Connector

| PIN NO. | DESCRIPTION |
|---------|-------------|
| 1       | LINK        |
| 2       | VCC         |
| 3       | Activity    |
| 4       | VCC         |

#### • CN11: 10/100M LAN RJ45 Connector

| PIN NO. DESCRIPTION |     | PIN NO. | DESCRIPTION |
|---------------------|-----|---------|-------------|
| 1                   | TD+ | 7       | N/C         |
| 2                   | TD- | 8       | N/C         |
| 3.                  | RO+ | 9       | VCC         |
| 4.                  | N/C | 10      | SPLED       |
| 5                   | N/C | 11      | Act / LED   |
| 6                   | RO- | 12      | LINK LED    |

#### • CN10: 10/100M LAN State LED Connector

| PIN NO. | DESCRIPTION |  |
|---------|-------------|--|
| 1       | SPLED       |  |
| 2       | VCC         |  |
| 3       | LINK LED    |  |
| 4       | Act / LED   |  |

## 3.9 Keyboard & PS/2 Mouse Connector

A 6-pin mini DIN connector (KBM1) is located on the mounting bracket for easy connection to a keyboard or a PS/2 mouse. The SBC comes with a cable to convert from the 6-pin mini-DIN connector to two 6-pin mini-DIN connectors for keyboard and mouse connection.

#### • KBM1: 6-pin Mini-DIN Keyboard Connector

| PIN NO. | DESCRIPTION   |
|---------|---------------|
| 1       | KEYBOARD DATA |
| 2       | MOUSE DATA    |
| 3       | GROUND        |
| 4       | VCC           |

| 5 KEYBOARD CLOCK |             |
|------------------|-------------|
| 6                | MOUSE CLOCK |

For alternative application, a keyboard pin-header connector is also available on board.

| • | KB1: | 5-pin | Header | Keyb | oard | Connect | or |
|---|------|-------|--------|------|------|---------|----|
|   |      |       |        |      |      |         |    |

| PIN NO. | DESCRIPTION    |  |  |
|---------|----------------|--|--|
| 1       | KEYBOARD CLOCK |  |  |
| 2       | KEYBOARD DATA  |  |  |
| 3       | N/C            |  |  |
| 4       | GROUND         |  |  |
| 5       | VCC            |  |  |

## 3.10 Fan Connectors

ROCKY-6160 provides two CPU cooling fan connectors; these connectors can supply 12V/500mA to the cooling fan. All connectors have the same pin assignments and provide a "rotation" pin to get rotation signals from fans and notice the system. So the system BIOS can recognize the fan speed. Please note that only specified fan can issue the rotation signals.

#### • FAN1, FAN2: Fan Connector

| PIN NO. DESCRIPTION |                 |  |
|---------------------|-----------------|--|
| 1                   | Ground          |  |
| 2                   | +12V            |  |
| 3                   | Rotation Signal |  |

## **3.11 Serial ATA Connectors**

## • SATA1, SATA2: Serial ATA Connector

| PIN NO. | DESCRIPTION | PIN NO. | DESCRIPTION |
|---------|-------------|---------|-------------|
| 1       | GROUND      | 5       | RX-         |
| 2       | TX+         | 6       | RX+         |
| 3       | TX-         | 7       | GROUND      |

| 4 | GROUND | 8 | N/C |
|---|--------|---|-----|

## **3.12 Digital Input / Output Connector**

#### • CN1: Digital Input / Output Connector

| PIN NO. | DESCRIPTION | PIN NO. | DESCRIPTION |
|---------|-------------|---------|-------------|
| 1       | Ground      | 2       | VCC         |
| 3       | Output 3    | 4       | Output 2    |
| 5       | Output 1    | 6       | Output 0    |
| 7       | Input 3     | 8       | Input 2     |
| 9       | Input 1     | 10      | Input 0     |

## 3.13 VGA Connector

The ROCKY-6160 has a built-in 15-pin VGA connector directly connects to your CRT monitor.

#### • VGA1: 15-pin Female Connector

| PIN NO. | DESCRIPTION    | PIN NO. | DESCRIPTION    |
|---------|----------------|---------|----------------|
| 1       | RED            | 2       | GREEN          |
| 3       | BLUE           | 4       | Pull up to VCC |
| 5       | GROUND         | 6       | GROUND         |
| 7       | GROUND         | 8       | GROUND         |
| 9       | VCC            | 10      | GROUND         |
| 11      | Pull up to VCC | 12      | DDC DAT        |
| 13      | HSYNC          | 14      | VSYNC          |
| 15      | DDCCLK         |         |                |

## 3.14 DVI Connector

#### • DVI1: 25-pin Female Connector

| PIN NO. | DESCRIPTION | PIN NO. | DESCRIPTION |
|---------|-------------|---------|-------------|
| 1       | DATA2-      | 14      | VCC         |
| 2       | DATA2+      | 15      | GROUND      |
| 3       | GROUND      | 16      | HP_DET      |

| 4  | NC      | 17 | DATA0- |
|----|---------|----|--------|
| 5  | NC      | 18 | DATA0+ |
| 6  | DDCCLK  | 19 | GROUND |
| 7  | DDCDATA | 20 | NC     |
| 8  | NC      | 21 | NC     |
| 9  | DATA1-  | 22 | GROUND |
| 10 | DATA1+  | 23 | CLK+   |
| 11 | GROUND  | 24 | CLK-   |
| 12 | NC      | 25 | GROUND |
| 13 | NC      |    |        |

## 3.15 LCD Panel LVDS Interface Connector

ROCKY-6160 provides an LVDS transmitter with a scaled resolution up to SXGA for single pixel input. It supports up to 48-bit color LVDS LCD.

| PIN NO. | DESCRIPTION | PIN NO. | DESCRIPTION |
|---------|-------------|---------|-------------|
| 1       | Ground      | 2       | Ground      |
| 3       | LVDSA Y3+   | 4       | LVDSA Y3-   |
| 5       | LVDSA CLK+  | 6       | LVDSA CLK-  |
| 7       | LVDSA Y2+   | 8       | LVDSA Y2-   |
| 9       | LVDSA Y1+   | 10      | LVDSA Y1-   |
| 11      | LVDSA Y0+   | 12      | LVDSA Y0-   |
| 13      | Ground      | 14      | Ground      |
| 15      | LVDSB Y3+   | 16      | LVDSB Y3-   |
| 17      | LVDSB CLK+  | 18      | LVDSB CLK-  |
| 19      | LVDSB Y2+   | 20      | LVDSB Y2-   |
| 21      | LVDSB Y1+   | 22      | LVDSB Y1-   |
| 23      | LVDSB Y0+   | 24      | LVDSB Y0-   |
| 25      | Ground      | 26      | Ground      |
| 27      | LCD VDD     | 28      | LCD VDD     |
| 29      | LCD VDD     | 30      | LCD VDD     |

### • LVDS1: LVDS Interface Connector

# • CN8: LCD Panel Power Connector PIN NO. DESCRIPTION PIN NO. DESCRIPTION

| 1 | N/C       | 2 | GROUND |
|---|-----------|---|--------|
| 3 | BKL_POWER | 4 | GROUND |
| 5 | VCC       | 6 |        |

## 3.16 External Switches and Indicators

There are several external switches and indicators for monitoring and controlling your CPU board. All the functions are in the CN3 connector.

#### • CN3: External Switches and Indicators

|           | PIN | DESCRIPTION | PIN | DESCRIPTION  |          |
|-----------|-----|-------------|-----|--------------|----------|
|           | 1   | +5V         | 2   | Speaker      |          |
| Power LED | 3   | GROUND      | 4   | N/C          | Chaplear |
|           | 5   | GROUND      | 6   | N/C          | Speaker  |
| KEY       | 7   | KEYLOCK-    | 8   | +5V          |          |
| LOCK      | 9   | KEYLOCK+    | 10  | Reset Switch | Reset    |
| HDD(-)    | 11  | IDE LED-    | 12  | GND          | button   |

## • PWB1: ATX BUTTON Connector

| I | PIN NO. | DESCRIPTION     |  |
|---|---------|-----------------|--|
|   | 1       | ATX BUTTON PIN1 |  |
|   | 2       | ATX BUTTON PIN2 |  |

#### • CN2: Backplane to Mainboard Connector

| PIN NO. | DESCRIPTION |
|---------|-------------|
| 1       | GND         |
| 2       | ATX-ON      |
| 3       | 5VSB        |

Power source is from Backplane with ATX Connector (Through Power Button & +5VSB).

## **3.17 AUDIO Headphone & Connector**

• CN6: Audio Headphone Jack (Output) & Speak Jack (Output)

| • LINE_IN1: Audio LINE-IN Connector (Input) |
|---------------------------------------------|
| • CD_IN1: Audio CD-IN Connector (Input)     |

• MIC1: Audio MIC-IN Connector (Input)

| PIN NO. | DESCRIPTION |        |        |  |
|---------|-------------|--------|--------|--|
| PIN NO. | LINE_IN1    | CD_IN1 | MIC1   |  |
| 1       | LEFT        | LEFT   | MIC-IN |  |
| 2       | GND         | GND    | GND    |  |
| 3       | GND         | GND    | GND    |  |
| 4       | RIGHT       | RIGHT  | NC     |  |

## 3.18 ATX-12V Power Source Connector

This connector supports the ATX-12V power.

| CN4(CPU)                           |      |   |      |  |
|------------------------------------|------|---|------|--|
| PINDESCRIPTIOPINDESCRIPTIONO.NNO.N |      |   |      |  |
| 1                                  | GND  | 2 | GND  |  |
| 3                                  | +12V | 4 | +12V |  |

Notice: The power from CN4 should support at least 6.5A current for the use of P4 CPU. If the power is not enough, the operation of CPU could be abnormal. Be sure the power from power supply is enough, and don't share this power with other devices, such as hard disk and etc. You can use ICP's special cable for connection if your power supply doesn't have suitable cable.

4

# AMI BIOS SETUP

## 4.1 Introduction

This manual discusses AMI's Setup program built into the ROM BIOS. The Setup program allows users to modify the basic system configuration. This special information is then stored in battery-backed RAM so that it retains the Setup information when the power is turned off.

## 4.2 Starting Setup

The AMI BIOS is immediately activated when you first power on the computer. The BIOS reads the system information contained in the CMOS and begins the process of checking out the system and configuring it. When it finishes, the BIOS will seek an operating system on one of the disks and then launch and turn control over to the operating system.

While the BIOS is in control, the Setup program can be activated in one of two ways:

- By pressing <Del> immediately after switching the system on, or
- By pressing the <Del>key when the following message appears briefly at the bottom of the screen during the POST. Press DEL to enter SETUP.

If the message disappears before you respond and you still wish to enter Setup, restart the system to try again by turning it OFF then ON or pressing the "RESET" button on the system case. You may also restart by simultaneously pressing <Ctrl>,

<Alt>, and <Delete> keys. If you do not press the keys at the correct time and the system does not boot, an error message will be displayed and you will again be asked to...

## 4.3 Using Setup

In general, you use the arrow keys to highlight items, press <Enter> to select, use the PageUp and PageDown keys to change entries, press <F1> for help and press <Esc> to quit. The following table provides more detail about how to navigate in the Setup program using the keyboard.

| 1           |                                                                                                   |  |  |
|-------------|---------------------------------------------------------------------------------------------------|--|--|
| Up arrow    | Move to previous item                                                                             |  |  |
| Down arrow  | Move to next item                                                                                 |  |  |
| Left arrow  | Move to the item in the left hand                                                                 |  |  |
| Right arrow | Move to the item in the right hand                                                                |  |  |
| Esc key     | Main Menu Quit and not save changes into CMOS                                                     |  |  |
|             | Status Page Setup Menu and Option Page<br>Setup Menu Exit current page and return to<br>Main Menu |  |  |
| Page Up key | Increase the numeric value or make changes                                                        |  |  |
| Page Dn key | Decrease the numeric value or make changes                                                        |  |  |
| F1 key      | General help, only for Status Page Setup Menu<br>and Option Page Setup Menu                       |  |  |
| F2 /F3 key  | Change color from total 16 colors. F2 to select color forward.                                    |  |  |
| F10 key     | Save all the CMOS changes, only for Main Menu                                                     |  |  |

## 4.4 Getting Help

Press F1 to pop up a small help window that describes the appropriate keys to use and the possible selections for the highlighted item. To exit the Help Window press <Esc> or the **F1** key again.

If, after making and saving system changes with Setup, you discover that your computer no longer is able to boot, the AMI BIOS supports an override to the CMOS settings which resets your system to its defaults.

The best advice is to only alter settings which you thoroughly understand. To this end, we strongly recommend that you avoid making any changes to the chipset defaults. These defaults have been carefully chosen by both AMI and your systems manufacturer to provide the absolute maximum performance and reliability. Even a seemingly small change to the chipset setup has the potential for causing you to use the override.

## 4.5 BIOS menu bar

The **menu bar** on top of the screen has the following main items:

**Main** For changing the basic system configuration.

**Advanced** For changing the advanced system settings.

**PCI PnP** This entry appears if your system supports PnP / PCI.

**Boot** For changing the system boot configuration.

**Security** Use this menu to set User and Supervisor Passwords.

**Chipset** For changing the chipset setting.

**Power** For changing the advanced power management configuration.

**Exit** For selecting the exit options and loading default settings.

## 4.6 Main

When you enter the BIOS Setup program, the Main menu screen appears giving you an overview of the basic system information.

| BIOS SETUP UTILITY<br><mark>Hain</mark> Advanced PCIPnP Boot Security Ch                                                                                                    | ipset Power Exit                                                                                                    |
|----------------------------------------------------------------------------------------------------|----------------------------------------------------------------------------------------------------|
| System Overview         AMIBIOS         Version : 08.00.10         Build Date: 10/06/04         ID : 1AAAA0000         Processor         Type : Intel(R) Pentium(R) 4 CPU 2.40GHz         Speed : 2400MHz         Count : 1 | Use [ENTER], [TAB]<br>or [SHIFT-TAB] to<br>select a field.<br>Use [+] or [-] to<br>configure system Time.                                                                           |
| System Memory<br>Size : 248MB<br>System Time [00:22:02]<br>System Date [Tue 01/01/2002]                                                                                                    | <ul> <li>↔ Select Screen</li> <li>↑↓ Select Item</li> <li>← Change Field</li> <li>Tab Select Field</li> <li>F1 General Help</li> <li>F10 Save and Exit</li> <li>ESC Exit</li> </ul> |

v02.53 (C)Copyright 1985-2002, American Megatrends, Inc.

**AMI BIOS** This item displays the auto-detected BIOS information.

**Processor** This item displays the auto-detected CPU specification.

**System Memory** This item displays the auto-detected system memory.

**System Time [xx:xx:xx]** This item allows you to set the system time.

**System Date [Day xx/xx/xxxx]** This item allows you to set the system date.

## 4.7 Advanced

The Advanced menu items allow you to change the settings for the CPU and other system devices.

| BIOS SETUP UTILITY<br>Main <mark>Advanced</mark> PCIPnP Boot Security                                                                                                    | Chipset      | Power                                                                            | Exit                              |
|----------------------------------------------------------------------------------------------------|--------------|----------------------------------------------------------------------------------|-----------------------------------|
| Advanced Settings<br>WARNING: Setting wrong values in below sections<br>may cause system to malfunction.<br>• CPU Configuration<br>• IDE Configuration<br>• Floppy Configuration<br>• Mardware Health Configuration<br>• ACPI Configuration<br>• MPS Configuration<br>• Remote Access Configuration<br>• USB Configuration | <br>+→<br>†↓ | Figure CPU<br>Select S<br>Select I<br>er Go to Su<br>General<br>Save and<br>Exit | Screen<br>tem<br>b Screen<br>Help |
| v02.53 (C)Copyright 1985-2002, American Megatrends, Inc.                                                                                                    |              |                                                                                  |                                   |

## 4.7.1 CPU Configuration

The items in this menu show the CPU-related information autodetected by BIOS.

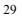

| Advanced                                                                                                    | BIOS SETUP UTILITY       |                                                                                                    |
|----------------------------------------------------------------------------------------------------|--------------------------|----------------------------------------------------------------------------------------------------|
| Advanced<br>Configure advanced CPU setting<br>Manufacturer: Intel<br>Brand String: Intel(R) Pentium<br>Frequency : 2.406Hz<br>FSB Speed : 533MHz<br>Cache L1 : 8 KB<br>Cache L2 : 512 KB<br>Ratio Status : Locked<br>Ratio Actual Value: 18<br>Ratio CMOS Setting:<br>VID CMOS Setting : | ·                        | Sets the ratio<br>between CPU Core<br>Clock and the FSB<br>Frequency. NOTE:<br>If an invalid ratio<br>is set in CMOS<br>then actual and<br>setpoint values may<br>differ. Ratio of<br>zero allows external<br>ratio control.<br>Select Screen<br>14 Select Item |
| Max CPUID Value Limit:<br>Hyper Threading Technology                                                                                                    | [Disabled]<br>[Disabled] | Enter Update<br>F1 General Help<br>F10 Save and Exit<br>ESC Exit                                                                                                    |
| P4-M Support                                                                                                    | [By Hardware]            |                                                                                                    |

#### v02.53 (C)Copyright 1985-2002, American Megatrends, Inc. Hyper-Threading Technology [Disable]

This item allows you to enable or disable the processor Hyper-Threading Technology.

Configuration options: [Disabled] [Enabled]

#### P4M SUPPORT [By Hardware]

This item allows you to by hardware or enable / disable the P4-M CPU support.

Configuration options: [Disabled] [Enabled] [By Hardware]

## 4.7.2 IDE Configuration

The items in this menu allow you to set or change the configurations for the IDE devices installed in the system. Select an item then press Enter if you wish to configure the item.

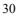

| BIOS SETUP UTILITY<br>Advanced                                                                                                    |                                                                                                    |                                   |                                                                                        |  |
|----------------------------------------------------------------------------------------------------|----------------------------------------------------------------------------------------------------|-----------------------------------|----------------------------------------------------------------------------------------|--|
| Advanced<br>IDE Configuration<br>IDE Configuration<br>S-ATA Running Enhanced Mode<br>P-ATA Channel Selection<br>S-ATA Ports Definition<br>Configure S-ATA as RAID<br>Primary IDE Master<br>Primary IDE Slave                          | [P-ATA Only]<br>[Yes]<br>[Both]<br>[P0-3rd./P1-4th.]<br>[No]<br>: [Not Detected]<br>: [Not Detected]                  | Select IDE Mode.                  | t IDE Mode.                                                                            |  |
| <ul> <li>Secondary IDE Master</li> <li>Secondary IDE Slave</li> <li>Third IDE Master</li> <li>Fourth IDE Master</li> <li>Hard Disk Write Protect</li> <li>IDE Detect Time Out (Sec)</li> <li>ATA(PI) 80Pin Cable Detection</li> </ul> | : [Not Detected]<br>: [Not Detected]<br>: [Not Detected]<br>: [Not Detected]<br>[Disabled]<br>[35]<br>[Host & Device] | ↔<br>†↓<br>+-<br>F1<br>F10<br>ESC | Select Screen<br>Select Item<br>Change Option<br>General Help<br>Save and Exit<br>Exit |  |

#### v02.53 (C)Copyright 1985-2002, American Megatrends, Inc.

#### **IDE Configuration [P-ATA Only]**

This item allows you to select the IDE mode Configuration options: [Disabled] [P-ATA Only]

[S-ATA Only] [P-ATA & S-ATA]

#### Primary and Secondary IDE Master/Slave Third and Fourth IDE Master

The values opposite the dimmed items (Device, Vendor, Size, LBA Mode, Block Mode, PIO Mode, Async DMA, Ultra DMA, and SMART monitoring) are auto-detected by BIOS and are not user-configurable. These items show N/A if no IDE device is installed in the system.

#### Type [Auto]

Selects the type of IDE drive. Setting to Auto allows automatic selection of the appropriate IDE device type. Select CDROM if you are specifically configuring a CD-ROM drive. Select ARMD (ATAPI Removable Media Device) if your device is either a ZIP, LS-120, or MO drive.

Configuration options: [Not Installed] [Auto] [CDROM] [ARMD]

## LBA/Large Mode [Auto]

Enables or disables the LBA mode. Setting to Auto enables the LBA mode if the device supports this mode, and if the device was not previously formatted with LBA mode disabled.

Configuration options: [Disabled] [Auto]

#### Block (Multi-sector Transfer) [Auto]

Enables or disables data multi-sectors transfers. When set to Auto, the data transfer from and to the device occurs multiple sectors at a time if the device supports multi-sector transfer feature. When set to Disabled, the data transfer from and to the device occurs one sector at a time.

Configuration options: [Disabled] [Auto]

#### PIO Mode [Auto]

Selects the PIO mode.

Configuration options: [Auto] [0] [1] [2] [3] [4]

## SMART Monitoring [Auto]

Sets the Smart Monitoring, Analysis, and Reporting Technology. Configuration options: [Auto] [Disabled] [Enabled]

#### 32Bit Data Transfer [Disabled]

Enables or disables 32-bit data transfer.

Configuration options: [Disabled] [Enabled]

#### Hard Disk Write protect [Disabled]

This item allows you to enable or disable the hard disk write protect.

Configuration options: [Disabled] [Enabled]

## IDE Detect Time Out (Sec) [35]

Selects the time out value for detecting ATA/ATAPI devices. Configuration options: [0] [5] [10] [15] [20] [25] [30] [35]

ATA(PI) 80Pin Cable Detection [Host & Device] Configuration options: [Host & Device] [Host] [Device]

#### 4.7.3 Floppy Configuration

Sets the type of floppy drive installed.

Configuration options: [Disabled][360K, 5.25 in.][1.2M, 5.25 in.][720K, 3.5 in.] [1.44M, 3.5 in.] [2.88M,3.5in.]

| Advanced             | BIOS SETUP UTILITY           |                                                                                                    |  |
|----------------------|------------------------------|----------------------------------------------------------------------------------------------------|--|
| Floppy Configuration |                              | Select the type of                                                                                                    |  |
| Floppy A<br>Floppy B | [1.44 MB 3½"]<br>[Disabled]  | floppy drive<br>connected to the<br>system.                                                                                                    |  |
|                      |                              | <ul> <li>↔ Select Screen</li> <li>↑↓ Select Item</li> <li>← Change Option</li> <li>F1 General Help</li> <li>F10 Save and Exit</li> <li>ESC Exit</li> </ul> |  |
| u02 53 (f)fomu       | right 1985-2002, American Me | agatronde Inc                                                                                                    |  |

## 4.7.4 Super IO Configuration

#### **On Board Floppy Controller [Enabled]**

Allows you to enable or disable the floppy disk controller. Configuration options: [Disabled] [Enabled]

#### Serial Port1 Address [3F8/IRQ4]

Allows you to select the Serial Port1 base address. Configuration options: [Disabled] [3F8/IRQ4] [3E8/IRQ4] [2E8/IRQ3]

#### Serial Port2 Address [2F8/IRQ3]

Allows you to select the Serial Port2 base address.

Configuration options: [Disabled] [2F8/IRQ3] [3E8/IRQ4] [2E8/IRQ3]

## Parallel Port Address [378]

Allows you to select the Parallel Port base addresses.

Configuration options: [Disabled] [378] [278] [3BC]

#### Parallel Port Mode [Normal]

Allows you to select the Parallel Port mode.

Configuration options: [Normal] [Bi-directional] [EPP] [ECP]

## Parallel Port IRQ [IRQ7] Configuration options: [IRQ5] [IRQ7] Digital I/O Function [Disabled]

Allows you to enable or disable the Digital I/O controller. Configuration options: [Disabled] [Enabled]

| Advanced                                                                                                    | BIOS SETUP UTILITY                                                                                        |                                                                                                    |                       |
|----------------------------------------------------------------------------------------------------|----------------------------------------------------------------------------------------------------|----------------------------------------------------------------------------------------------------|-----------------------|
| Configure Win627THF Super IO<br>OnBoard Floppy Controller<br>Serial Port1 Address<br>Serial Port2 Address<br>Serial Port2 Mode<br>Parallel Port Address<br>Parallel Port Mode<br>Parallel Port IRQ<br>Digital I/O Function | Chipset<br>[Enabled]<br>[3F8/IRQ4]<br>[2F8/IRQ3]<br>[Normal]<br>[378]<br>[Normal]<br>[IRQ7]<br>[Disabled] | Allows BIOS to Enable<br>or Disable Floppy<br>Controller.<br>↔ Select Screen<br>14 Select Item<br>+- Change Option<br>F1 General Help |                       |
|                                                                                                    |                                                                                                    | F10<br>ESC                                                                                                    | Save and Exit<br>Exit |
| v02.53 (C) Copyrigh                                                                                                    | t 1985-2002, American Me                                                                                  | gatrend                                                                                                    | ls, Inc.              |

| 4.7.5 | Hardware | Health | <b>Configuration</b> |
|-------|----------|--------|----------------------|
|       |          |        |                      |

| lardware Health Configu               | uration                  | Enables Hardware                |
|---------------------------------------|--------------------------|---------------------------------|
| H/W Health Function                   | [Enabled]                | —— Health Monitoring<br>Device. |
| Hardware Health Event M               | lonitoring               |                                 |
| CPU Temperature<br>System Temperature | :34°C/93°F<br>:25°C/77°F |                                 |
| Fan1 Speed                            | :5037 RPM                |                                 |
| CPU Vcore                             | :1.516 V                 |                                 |
| +1.5 Vin                              | :1.516 V                 | ↔ Select Screen                 |
| +3.3 Vin                              | :3.354 V                 | ↑↓ Select Item                  |
| +5 Vin                                | :5.229 V                 | +- Change Option                |
| +12 Vin                               | :11.951 V                | F1 General Help                 |
| -12 Vin                               | :-12.380 V               | F10 Save and Exit<br>ESC Exit   |

## 4.7.6 ACPI Configuration

Allows you to change the settings for the Advanced Power Management (APM). Select an item then press Enter to display the configuration options.

|                                                                                                    | Advanced                                       | ETUP UTILITY                                                                                                    |                                                                                                    |
|----------------------------------------------------------------------------------------------------|------------------------------------------------|----------------------------------------------------------------------------------------------------|----------------------------------------------------------------------------------------------------|
| ACPI Settings       Enable / Disable         ACPI Aware 0/S       [Yes]         • General ACPI Configuration       Derating System.         • Advanced ACPI Configuration       ENABLE: If OS supports ACPI.         DISABLE: If OS does not support ACPI.       DISABLE: If OS does not support ACPI.         • Select Screen 11       Select Item         • Change Option F1       General Help         F10       Save and Exit         ESC       Exit | ACPI Aware O/S<br>▶ General ACPI Configuration | ACPI support<br>Depending<br>ENABLE: If<br>supports of<br>DISABLE: I<br>does not s<br>ACPI.<br>↔ Selo<br>t↓ Selo<br>+- Chan<br>F1 Gene<br>F10 Saud | ort for<br>System.<br>f OS<br>ACPI.<br>If OS<br>support<br>ect Screen<br>ect Item<br>nge Option<br>eral Help<br>e and Exit |

|  | v02.53 | (C) Copyr ight | 1985-2002, | American | Megatrends, | Inc. |
|--|--------|----------------|------------|----------|-------------|------|
|--|--------|----------------|------------|----------|-------------|------|

#### **General ACPI Configuration**

Allows you to select the ACPI state to be used for system suspend.

Configuration options: [S1 (POS)] [S3 (STR)] [Auto]

Advanced ACPI Configuration

Use this section to configure additional ACPI options.

#### ACPI 2.0 Support [No]

Allows you to add more tables for ACPI 2.0 Support. Configuration options: [No] [Yes]

#### ACPI APIC support [Enabled]

Allows you to enable or disable the ACPI support in the ASIC. When set to "Enabled", the ACPI APIC table pointer is included in the RSDT pointer list.

Configuration options: [Disabled] [Enabled]

#### BIOS → AML ACPI table [Enabled]

Allows you to enable or disable the inclusion of the BIOS ->AML exchange pointer to (X)RSDT pointer list.

Configuration options: [Disabled] [Enabled]

#### Headless mode [Disabled]

Enable/Disable headless operation mode through ACPI.

## 4.7.7 MPS Configuration

Configure the Multi-Processor table **MPS Revision [1.4]** Configuration options: [1.1] [1.4]

## 4.7.8 Remote Access Configuration

### Configure Remote Access. Remote Access [Disabled]

Configuration options: [Disabled] [Enabled]

## 4.7.9 USB Configuration

The items in this menu allows you to change the USB-related features. Select an item then press Enter to display the configuration options.

| Advanced                                                                            | IOS SETUP UTILITY                                    |             |                                                                                        |
|-------------------------------------------------------------------------------------|------------------------------------------------------|-------------|----------------------------------------------------------------------------------------|
| USB Configuration                                                                   |                                                      | Enabl       | les USB host                                                                           |
| Module Version - 2.23.2-7.4                                                         |                                                      | conti       | rollers.                                                                               |
| USB Devices Enabled :<br>None                                                       |                                                      |             |                                                                                        |
| USB Function<br>Legacy USB Support<br>USB 2.0 Controller<br>USB 2.0 Controller Mode | [8 USB Ports]<br>[Enabled]<br>[Enabled]<br>[HiSpeed] |             |                                                                                        |
|                                                                                     |                                                      | <pre></pre> | Select Screen<br>Select Item<br>Change Option<br>General Help<br>Save and Exit<br>Exit |
| u02.53. (f) from unight                                                             | 1985-2002, American Meg                              | ratrow      | is. Inc                                                                                |
| voz.co voz.copyrigine                                                               | 1903 2002) HILEI ICAII HE                            | յունելու    |                                                                                        |

#### USB Function [8 USB Ports]

Allows you to set the number of USB ports to activate. Configuration options: [Disabled] [2 USB Ports] [4 USB Ports]

[6 USB Ports] [8 USB Ports]

## Legacy USB Support [Enable]

Enable support for legacy USB.

Configuration options: [Disabled] [Enabled] [Auto]

## USB 2.0 Controller [Enabled]

Allows you to enable or disable the USB 2.0 controller.

Configuration options: [Disabled] [Enabled]

#### USB 2.0 Controller Mode [HiSpeed]

Allows you to configure the USB 2.0 controller in Hi Speed (480 Mbps) or Full Speed (12 Mbps).

Configuration options: [Full Speed] [Hi Speed ]

## 4.8 PCI PnP

The PCI PnP menu items allow you to change the advanced settings for PCI/PnP devices. The menu includes setting IRQ and DMA channel memory size block for legacy ISA devices.

| Main Advanced PCIPnP                                            | BIOS SETUP UTILITY<br>Boot Security                                                                                  | Ch | ipset Power Exit                                                                                                    |
|-----------------------------------------------------------------|----------------------------------------------------------------------------------------------------|----|----------------------------------------------------------------------------------------------------|
| Advanced PCI/PnP Settings                                       |                                                                                                    | 1  | NO: lets the BIOS<br>configure all the                                                                                                    |
| WARNING: Setting wrong value<br>may cause system to             |                                                                                                    |    | devices in the system.<br>YES: lets the<br>operating system                                                                                                |
| Plug & Play O/S                                                 | [No]                                                                                                    |    | configure Plug and                                                                                                    |
| PCI Latency Timer                                               | [32]                                                                                                    |    | Play (PnP) devices not                                                                                                    |
| Allocate IRQ to PCI VGA                                         | [Yes]                                                                                                    |    | required for boot if                                                                                                    |
| Palette Snooping                                                | [Disabled]                                                                                                    |    | your system has a Plug                                                                                                    |
| PCI IDE BusMaster                                               | [Disabled]                                                                                                    |    | and Play operating                                                                                                    |
| OffBoard PCI/ISA IDE Card                                       | [Auto]                                                                                                    |    | system.                                                                                                    |
| IRQ3<br>IRQ4<br>IRQ5<br>IRQ7<br>IRQ9<br>IRQ10<br>IRQ11<br>IRQ14 | [Available]<br>[Available]<br>[Available]<br>[Available]<br>[Available]<br>[Available]<br>[Available]<br>[Available] | Ţ  | <ul> <li>↔ Select Screen</li> <li>↑↓ Select Item</li> <li>← Change Option</li> <li>F1 General Help</li> <li>F10 Save and Exit</li> <li>ESC Exit</li> </ul> |

v02.53 (C)Copyright 1985-2002, American Megatrends, Inc.

#### Plug & Play O/S [NO]

When set to [No], BIOS configures all the devices in the system. When set to [Yes] and if you installed a Plug & Play operating system, the operating system configures the Plug & Play devices not required for boot.

#### Configuration options: [No] [Yes]

#### PCI Latency Timer [32]

Allows you to select the value in units of PCI clocks for the PCI device latency timer register.

Configuration options: [32] [64] [96] [128] [160] [192] [224] [248].

## Allocate IRQ to PCI VGA [Yes]

When set to [Yes], BIOS assigns an IRQ to PCI VGA card if the card requests for an IRQ. When set to [No], BIOS does not assign an IRQ to the PCI VGA card even if requested.

Configuration options: [No] [Yes]

#### Palette Snooping [Disabled]

When set to [Enabled], the palette snooping feature informs the PCI devices that an ISA graphics device is installed in the system so that the latter can function correctly. Setting to [Disabled] deactivates this feature.

Configuration options: [Disabled] [Enabled]

#### PCI IDE Bus Master [Disabled]

Allows BIOS to use PCI bus mastering when reading/writing to IDE devices.

Configuration options: [Disabled] [Enabled]

#### Off Board PCI/ISA IDE Card [Auto]

Some PCI IDE cards may require this to be set to the PCI slot number that is holding the card.

#### IRQ xx [Available]

When set to [Available], the specific IRQ is free for use of PCI/PnP devices. When set to [Reserved], the IRQ is reserved for legacy ISA devices.

Configuration options: [Available] [Reserved]

#### 4.9 Boot

The Boot menu items allow you to change the system boot options. Select an item then press Enter to display the submenu.

| Main f    | Advanced                                          | PCIPnP      | BIOS SEI<br>Boot | UP UTILITY<br>Security | Chi   | pset                                 | Power                                                             | Exit                    |
|-----------|---------------------------------------------------|-------------|------------------|------------------------|-------|--------------------------------------|-------------------------------------------------------------------|-------------------------|
| ▶ Boot De | tings<br>ettings Con<br>evice Prior<br>ble Drives |             | n                |                        |       |                                      | gure Sett<br>g System (                                           |                         |
|           |                                                   |             |                  |                        |       | ↔<br>†↓<br>Enter<br>F1<br>F10<br>ESC | Select S<br>Select I<br>Go to Su<br>General I<br>Save and<br>Exit | tem<br>b Screen<br>Help |
|           | v02.53 (C                                         | ) Copyr igh | t 1985-20        | 002, Americar          | n Meg | ratrend                              | s, Inc.                                                           |                         |

### 4.9.1 Boot Settings Configuration

### Quick Boot [Enabled]

Enabling this item allows BIOS to skip some power on self tests (POST) while booting to decrease the time needed to boot the system. When set to [Disabled], BIOS performs all the POST items.

Configuration options: [Disabled] [Enabled]

#### Boot From LAN Support [Disabled]

This allows you to enable or disable the system boot from LAN. Configuration options: [Disabled] [Enabled]

#### Add On ROM Display Mode [Force BIOS]

Sets the display mode for option ROM.

Configuration options: [Force BIOS] [Keep Current]

## Bootup Num-Lock [On]

Allows you to select the power-on state for the NumLock. Configuration options: [Off] [On]

#### PS/2 Mouse Support [Auto]

Allows you to enable or disable support for PS/2 mouse. Configuration options: [Disabled] [Enabled] [Auto]

Wait for `F1' If Error [Enabled]

When set to Enabled, the system waits for F1 key to be pressed when error occurs.

Configuration options: [Disabled] [Enabled]

Hit 'DEL' Message Display [Enabled]

When set to Enabled, the system displays the message 'Press DEL to run Setup' during POST.

Configuration options: [Disabled] [Enabled]

Interrupt 19 Capture [Disabled]

When set to [Enabled], this function allows the option ROMs to trap Interrupt 19.

Configuration options: [Disabled] [Enabled]

### 4.9.2 Boot Device Priority

Specifies the boot device priority sequence.

#### **1st** ~ **xxth Boot Device**

These items specify the boot device priority sequence from the available hard disk drives. The number of items that appear on the screen depends on the number of hard disk drives installed in the system.

Configuration options: [xxxxx Drive] [Disabled]

#### Removable Drives

Specifies the boot device priority sequence from available removable drives.

## 4.10 Security

The Security menu items allow you to change the system security settings. Select an item then press Enter to display the configuration options.

| BIOS SETUP UTILITY<br>Main Advanced PCIPnP Boot <mark>Security</mark> Ch                                                                                             | ipset Power Exit                                                                                                    |
|----------------------------------------------------------------------------------------------------|----------------------------------------------------------------------------------------------------|
| Security Settings<br>Supervisor Password :Not Installed<br>User Password :Not Installed<br>Change Supervisor Password<br>Change User Password<br>Clear User Password | Install or Change the<br>password.                                                                                                    |
| Boot Sector Virus Protection [Disabled]                                                                                                    | <ul> <li>↔ Select Screen</li> <li>↑↓ Select Item</li> <li>Enter Change</li> <li>F1 General Help</li> <li>F10 Save and Exit</li> <li>ESC Exit</li> </ul> |
| v02.53 (C)Copyright 1985-2002, American Meg                                                                                                    | gatrends, Inc.                                                                                                    |

#### **Change Supervisor Password**

Select this item to set or change the supervisor password. The Supervisor Password item on top of the screen shows the default "Not Installed". After you have set a password, this item shows "Installed".

#### **Change User Password**

Select this item to set or change the user password. The User Password item on top of the screen shows the "default Not Installed". After you have set a password, this item shows "Installed".

#### **Clear User Password**

Allows you to clear the user password.

**Boot Sector Virus Protection [Disabled]** 

Allows you to enable or disable the boot sector virus protection. Configuration options: [Disabled] [Enabled]

## 4.11 Chipset

The Chipset menu items allow you to change the advanced chipset settings. Select an item then press Enter to display the sub-menu.

| Main     | Advanced                   | PCIPnP                  | BIOS SE<br>Boot | TUP UTILITY<br>Security | Ch    | ipset                           | Power                                                           | Exit                    |
|----------|----------------------------|-------------------------|-----------------|-------------------------|-------|---------------------------------|-----------------------------------------------------------------|-------------------------|
| Advanced | l Chipset S                | ettings                 |                 |                         |       | Optio                           | ms for NB                                                       |                         |
| WARNING  | •                          | rong value<br>system to |                 | ow sections<br>tion.    |       |                                 |                                                                 |                         |
|          | Bridge Conf<br>Bridge Conf | -                       |                 |                         |       |                                 |                                                                 |                         |
|          |                            |                         |                 |                         |       | t↓<br>Enter<br>F1<br>F10<br>ESC | Select S<br>Select I<br>Go to Su<br>General<br>Save and<br>Exit | tem<br>b Screen<br>Help |
|          | u02.53 (                   | C) Comuriad             | + 1985-2        | 002. America            | n Mer | ratrend                         | s. Inc                                                          |                         |

#### 4.11.1 North Bridge Configuration

#### **DRAM Frequency** [Auto]

Allows you to select the frequency of DRAM memory to activate.

Configuration options: [200 Mhz] [266 Mhz] [333 Mhz] [Auto]

#### Configure DRAM Timing by SPD [Enabled]

When this item is enabled, the DRAM timing parameters are set according to the DRAM SPD (Serial Presence Detect). When disabled, you can manually set the DRAM timing parameters through the DRAM sub-items.

Configuration options: [Disabled] [Enabled] Memory Hole [Disabled]

Configuration options: [Disabled] [15MB-16MB]

#### Init. Graphic Adapter Priority [AGP/Int-VGA]

Allows selection of the graphics controller to use as primary boot device.

Configuration options: [Internal VGA] [AGP/Int-VGA] [AGP/PCI] [PCI/AGP] [PCI/Int-VGA]

Internal Graphics Mode Select [Enable, 8MB]

Select the amount of system memory used by the internal graphics device.

Configuration options: [Disabled] [Enable, 1MB] [Enable, 4MB] [Enable, 8MB] [Enable, 16MB] [Enable, 32MB]

Graphics Aperture Size [64MB]

Allows you to select the size of mapped memory for AGP graphic data.

Configuration options: [64MB] [128MB]

#### Boot Display Device [CRT+LFP]

Allows you to select the setting for display output . Configuration options: [CRT] [EFP] [LFP] [CRT+EFP] [CRT+LFP]

#### Flat Panel Type [800\*600LVDS]

Allows you to select the setting for panel resolution.

Configuration options: [640x480LVDS] [800x600LVDS]

[1024x768LVDS 24bits] [1280x1024LVDS]

[1400x1050LVDS] [1024x768LVDS 18bits]

[1600x1200LVDS] [1280x1024 48bits]

### 4.11.2 South Bridge Configuration

#### On Board AC'97 Audio [Auto]

Allows you to enable or disable the AC'97 Audio. Configuration options: [Auto] [Disabled]

Spread Spectrum Mode [Disabled]

This item allows you to enable or disable the spread spectrum modulate.

Configuration options: [Disabled] [Enable]

#### 4.12 Power

| Main Advanced PCIPnP                                                                                                    | BIOS SETUP UTILITY<br>Boot Security                                                                                                    | Ch | ipset                              | Power Exit                                                                             |
|----------------------------------------------------------------------------------------------------|----------------------------------------------------------------------------------------------------|----|------------------------------------|----------------------------------------------------------------------------------------|
| APM Configuration<br>Power Management/APM                                                                                                    | [Enabled]                                                                                                    | Ĵ  |                                    | nto Suspend<br>he specified                                                            |
| Video Power Down Mode<br>Hard Disk Power Down Mode<br>Standby Time Out<br>Suspend Time Out<br>Throttle Slow Clock Ratio<br>Keyboard & PS/2 Mouse<br>FDC/LPT/COM Ports<br>Primary Master IDE<br>Primary Slave IDE<br>Secondary Master IDE<br>Secondary Slave IDE<br>System Thermal<br>Power Button Mode<br>Restore on AC Power Loss | [Suspend]<br>[Suspend]<br>[Disabled]<br>[Disabled]<br>[50%]<br>[MONITOR]<br>[MONITOR]<br>[MONITOR]<br>[MONITOR]<br>[MONITOR]<br>[MONITOR]<br>[Disabled]<br>[Dn/Off]<br>[Last State] |    | ←→<br>†↓<br>+-<br>F1<br>F10<br>ESC | Select Screen<br>Select Item<br>Change Option<br>General Help<br>Save and Exit<br>Exit |

#### v02.53 (C)Copyright 1985-2002, American Megatrends, Inc.

#### Power Management/APM [Enabled]

Allows you to enable or disable the Advanced Power Management (APM) feature.

Configuration options: [Disabled] [Enabled]

#### Video Power Down Mode [Suspend]

Allows you to select the video power down mode.

Configuration options: [Disabled] [Standby] [Suspend] Hard Disk Power Down Mode [Suspend]

Allows you to select the hard disk power down mode. Configuration options: [Disabled] [Standby] [Suspend]

#### Standby Time Out [Disabled]

Allows you to select the specified time at which the system goes on standby.

Configuration options: [Disabled] [1 Min] [2 Min] [4 Min] [8 Min] [10 Min] [20 Min] [30 Min] [40 Min] [50 Min] [60 Min] Suspend Time Out [Disabled]

Allows you to select the specified time at which the system goes on suspend.

Configuration options: [Disabled] [1 Min] [2 Min] [4 Min] [8 Min] [10 Min] [20 Min] [30 Min] [40 Min] [50 Min] [60 Min]

#### Throttle Slow Clock Ratio [50%]

Allows you to select the duty cycle in throttle mode. Configuration options: [87.5%] [75.0%] [62.5%] [50%] [37.5%] [25%] [12.5%]

## System Thermal [Disabled]

## power management event.

Configuration options: [Disabled] [Enabled]

## Power Button Mode [On/Off]

Allows the system to go into On/Off mode or suspend mode when the power button is pressed.

Configuration options: [On/Off] [Suspend]

#### Restore on AC Power Loss [Last State]

When set to Power Off, the system goes into off state after an AC power loss. When set to Power On, the system goes on after an AC power loss. When set to Last State, the system goes into either off or on state whatever was the system state before the AC power loss.

Configuration options: [Power Off] [Power On] [Last State] **Resume On Ring [Disabled]** 

Allows you to enable or disable RI to generate a wake event. Configuration options: [Disabled] [Enabled]

#### Resume On PME#/LAN [Disabled]

Allows you to enable or disable PCIPME#/LAN GPI to generate a wake event.

Configuration options: [Disabled] [Enabled]

#### Resume On RTC Alarm [Disabled]

Allows you to enable or disable RTC to generate a wake event. When this item is set to Enabled, the items RTC Alarm Date, RTC Alarm Hour, RTC Alarm Minute, and RTC Alarm Second appear with set values.

Configuration options: [Disabled] [Enabled]

## 4.13 Exit

The Exit menu items allow you to load the optimal or failsafe default values for the BIOS items, and save or discard your changes to the BIOS items.

| Main  | Advanced                                  | PCIPnP       | BIOS SE<br>Boot | TUP UTILITY<br>Security | Ch    | ipset Power <mark>Exit</mark>                                                                                                    |
|-------|-------------------------------------------|--------------|-----------------|-------------------------|-------|----------------------------------------------------------------------------------------------------|
| Save  | Dptions<br>Changes and E<br>rd Changes an |              |                 |                         |       | Exit system setup<br>after saving the<br>changes.                                                                                                    |
| Disca | rd Changes<br>Dptimal Defau               |              |                 |                         |       | F10 key can be used<br>for this operation.                                                                                                    |
|       | -                                         |              |                 |                         |       |                                                                                                    |
|       |                                           |              |                 |                         |       | <ul> <li>↔ Select Screen</li> <li>↑↓ Select Item</li> <li>Enter Go to Sub Screen</li> <li>F1 General Help</li> <li>F10 Save and Exit</li> <li>ESC Exit</li> </ul> |
|       | u02.53 (                                  | C) Conur iat | it 1985-2       | 002. America            | n Mer | gatrends, Inc.                                                                                                    |

#### Save Changes and Exit

Once you are finished making your selections, choose this option from the Exit menu to ensure the values you selected are saved to the CMOS RAM. The CMOS RAM is sustained by an onboard backup battery and stays on even when the PC is turned off. When you select this option, a confirmation window appears.

Select [Yes] to save changes and exit.

#### **Discard Changes and Exit**

Select this option only if you do not want to save the changes that you made to the Setup program. If you made changes to fields other than system date, system time, and password, the BIOS asks for a confirmation before exiting.

### **Discard Changes**

This option allows you to discard the selections you made and restore the previously saved values. After selecting this option, a confirmation appears. Select [Yes] to discard any changes and load the previously saved values.

#### Load Optimal Defaults

This option allows you to load optimal default values for each of the parameters on the Setup menus. **F9** key can be used for this operation.

## **Appendix A. Watchdog Timer**

The Watchdog Timer is provided to ensure that standalone systems can always recover from catastrophic conditions that cause CPU crash, e.g. external EMI or a software bug. When the CPU stops working properly, a hardware reset (cold boot) or a NMI (Non-Maskable Interrupt) will be issued to resume the system to a known state.

A BIOS function call (INT 15H) is used to control the Watchdog Timer.

#### INT 15H:

| AH - 6FH                                      |
|-----------------------------------------------|
| <u>Sub-function:</u>                          |
| AL - 2: Set the Watchdog Timer period         |
| BL: Time-out value (the time unit - second or |
| minute, is dependent on the Watchdog Timer    |
| unit selected in BIOS setup).                 |

You have to call sub-function 2 to set the time-out period of Watchdog Timer first. If the time-out value is not zero, Watchdog Timer will start counting down. When the timer value reaches zero, the system will reset. To ensure that this reset condition does not occur, Watchdog timer must be periodically refreshed by calling sub-function 2. However, Watchdog timer will be disabled if you set the time-out value to be zero.

A tolerance of at least 10% must be maintained to avoid unknown routines within the operating system (DOS). Such as disk I/O that can be very time-consuming

**Note:** When exiting a program, it is necessary to disable the Watchdog Timer. Otherwise the system will reset.

## Example program:

## ; INITIAL TIMER PERIOD COUNTER

;

## W\_LOOP:

| MOV AX, 6F02H | ; setting the time-out value   |
|---------------|--------------------------------|
| MOV BL, 30    | ; time-out value is 48 seconds |
| INT 15H       |                                |

;

## ; ADD YOUR APPLICATION PROGRAM HERE

| EVIT           |                                |
|----------------|--------------------------------|
| INT 15H        |                                |
| MOV BL, 0      | ;                              |
| MOV AX, 6F02H  | ; disable Watchdog Timer       |
| JNE W_LOOP     | ; No, restart your application |
| CMP EXIT_AP, 1 | ; is your application over?    |

#### ;; EXIT

## Appendix B. I/O Address Map

## • I/O Address Map

| I/O address | Description                          |
|-------------|--------------------------------------|
| 000-00F     | DMA Controller                       |
| 020-021     | Interrupt Controller                 |
| 040-043     | System time                          |
| 060-060     | Standard 101/102 Keyboard Controller |
| 061-061     | System Speaker                       |
| 070-071     | System CMOS/Real time Clock          |
| 081-083     | DMA Controller                       |
| 0A0-0A1     | Interrupt Controller                 |
| 0C0-0DF     | DMA Controller                       |
| 0F0-0FF     | Numeric data processor               |
| 1F0-1F7     | Primary IDE Channel                  |
| 2F8-2FF     | Communications Serial Port 2 (COM2)  |
| 378-37F     | Parallel Printer Port 1 (LPT1)       |
| 3B0-3BB     | Intel (R) 82852/82855GM/GME Graphics |
|             | Controller                           |
| 3C0-3DF     | Intel (R) 82852/82855GM/GME Graphics |
|             | Controller                           |
| 3F6-3F6     | Primary IDE Channel                  |
| 3F7-3F7     | Standard floppy disk controller      |
| 3F8-3FF     | Communications Serial Port 1 (COM1)  |

## 1 st MB Memory Address Map

| Memory address  | Description   |
|-----------------|---------------|
| 0000-9FFFF      | SYSTEM MEMORY |
| A0000-BFFFF     | VGA BUFFER    |
| E0000-FFFFF     | SYSTEM BIOS   |
| 100000          | EXTEND MEMORY |
| *Defeult esting |               |

\*Default setting

## IRQ Mapping Chart

| IRQ0 | System Timer   | IRQ8  | RTC clock            |
|------|----------------|-------|----------------------|
| IRQ1 | Keyboard       | IRQ9  | IRQ FOR PCI STEERING |
| IRQ2 | IRQ Controller | IRQ10 | LAN                  |
| IRQ3 | COM2           | IRQ11 | LAN                  |
| IRQ4 | COM1           | IRQ12 | PS/2 mouse           |
| IRQ5 | AUDIO          | IRQ13 | FPU                  |
| IRQ6 | FDC            | IRQ14 | Primary IDE          |
| IRQ7 | Printer        | IRQ15 | Secondary IDE        |

## **DMA Channel Assignment**

| Channel | Function                     |
|---------|------------------------------|
| 0       | Available                    |
| 1       | Available                    |
| 2       | Floppy disk (8-bit transfer) |
| 3       | Available                    |
| 4       | Cascade for DMA controller 1 |
| 5       | Available                    |
| 6       | Available                    |
| 7       | Available                    |

## Appendix C. Digital I/O

One of the characteristics of digital circuit is its fast response to high or low signal. This kind of response is highly needed for harsh and critical industrial operating environment. ROCKY-6160 is designed with 4-bit digital inputs and 4-bit digital outputs.

Two kinds of signals (Input and output) are used by the Digital I/O function .These signals are used to control external devices that need On/Off circuit or TTL devices. When one of the signals has been selected, the user can read or write data to the system through the Digital I/O function.

A BIOS function call (INT 15H) is served for the control of the Digital I/O function.

#### 1. To read data:

| AH - 6FH                                      |
|-----------------------------------------------|
| Sub-function:                                 |
| AL - 8: to read data from input port          |
| Return:                                       |
| AL : the data on the input port (lower 4 bit) |

#### Example program:

| MOV AX, 6F08H | ; reading data form the digital input port |
|---------------|--------------------------------------------|
| INT 15H       | ; after return, input value will be stored |
|               | in the lower 4-bit of <b>AL</b>            |

2. To write data:

AH - 6FH

Sub-function:

**AL – 9:** to write data to the output port

**BL** : the data to be output

## Example program:

MOV AX, 6F09H ; writing data to the digital output port

MOV BL, 09H ; output value is 09H

;

INT 15H

## **Appendix D. ATX Power Supply**

The following notes show how to connect ATX Power Supply to the backplanes and / or the ISBC card.

## A. For backplanes with ATX Connector

- 1. Please, disconnect the AC cord of the Power Supply from the AC source to prevent sudden electric surge to the board.
- 2. Please, check the type of your CPU board. All CPU board listed on the next page support ATX power supply but has two types of power switch connection:

#### **ROCKY-6160'S** GND ATX CN2 • PWB1 00 POWER ON PW2 . SUPPLY +5∨ SB ATX POWER ş ON To +5∨ \$₿ POWER BUTTON (1)ATX POWER SWITCH

2.1. ROCKY-6160 (through Power Button & GND):

Connect the ATX power button switch to the PWB1 (power button). And connect the power cable from Backplane to CN2 of CPU card.

If you want to turn ON the system, just press the button once. And if you want to turn off the power supply, please press the ATX power switch button for about 4 seconds.

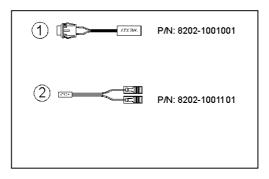

# B. For the backplanes with ATX power supply connector

For some SBC without ATX power ON/OFF function, you can control the ATX power supply through backplane's PS-ON connector. Refer to the figure below for the backplanes with ATX connector, the connection can be made simply as following:

- 1. Connect the ON/OFF (ordinary one) switch to Pin 2 (PS ON) and Pin 3 (GND) of connector CN2
- 2. Turn the power ON/OFF by the power switch

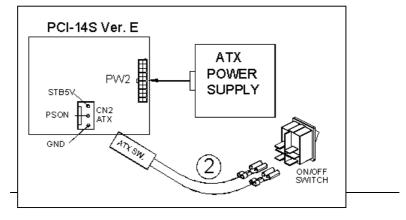

## Appendix E. How to use Wake-Up Function

ROCKY-6160 supports two kind of Wake-up Function. This page describes how to use Modem Wake-Up and LAN Wake-Up function. Wake-Up function is only working when you use ATX power supply.

#### Wake-Up On Modem (Ring):

You must set the option "Wake-Up On LAN/Ring" in CMOS SETUP to be enabled. The ATX power supply will be switched on when there is a ring signal detected on pin "RI" of serial port.

#### Wake-Up On LAN:

When your computer is in power-down status, you can see LAN Link/Active LED is flashing. This indicates that the LAN chip has entered standby mode and waits for Wake-Up signal. You can use other computers to wake up your computer by sending an ID to it via LAN.

<u>ID</u>: ID is the address of your system LAN. Every LAN chip has a factory-set ID, which you can find it from network information in WINDOWS.

ID's format is xxxxxxxxxxx **Example ID**: 009027388320